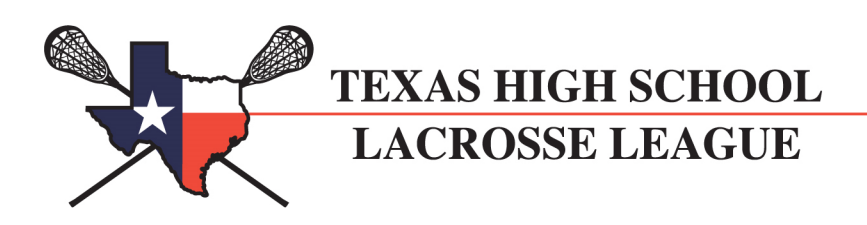

# THSLL Game Report Instructions

Per the THSLL rulebook **"**All Member Team (Home Team) coaches are to submit game reports including the official game score via the THSLL website within 48 hours of the end of the game." The game report is used to report game incidents to the coordinators as well as a record of the score.

By using the new online version of game reports, it eliminates the need for coaches to constantly enter in the same information for each game ( teams, date, time, etc.). This will make for faster record keeping and minimize the potential for errors.

#### *Summary*

- Home Team clicks on "Submit Report" to submit a game report. Fill in all required information. Scores will be posted immediately.
- State Admin and Local District Coordinator will receive an e-mail and copy of the full game report. Coaches have the option to request a copy of what was submitted on the form.
- Away Team has the **option** of submitting their own game report for the same game including game incidents, ejections. – The away team is not required to submit a game report. However one is needed to document game situations including ejections and unsportsmanlike penalties. Scores submitted by away teams are not posted.
- State Admin will finalize game report. Game report will be locked and no further updates can be made for that game.
- If there is a score discrepancy of any kind, please contact your coordinator as soon as possible so this can be resolved.
- The following pages will show in detail how to submit game reports online.

# **PLEASE ADD GAMEREPORT@THSLL.ORG TO YOUR E-MAIL ADDRESS BOOK SO IT WILL NOT GET MARKED AS SPAM.**

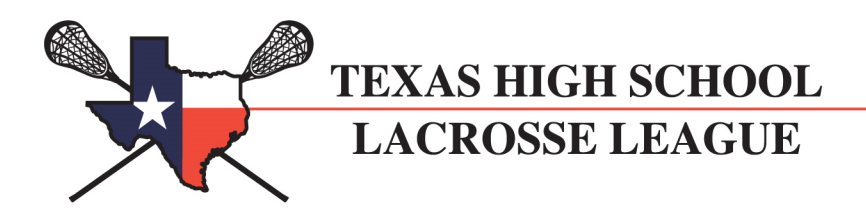

#### *Detailed Instructions for Coaches*

1. Navigate to http://www.thsll.org

#### 2. On the left menu, click on "Coaches / Admin Login"

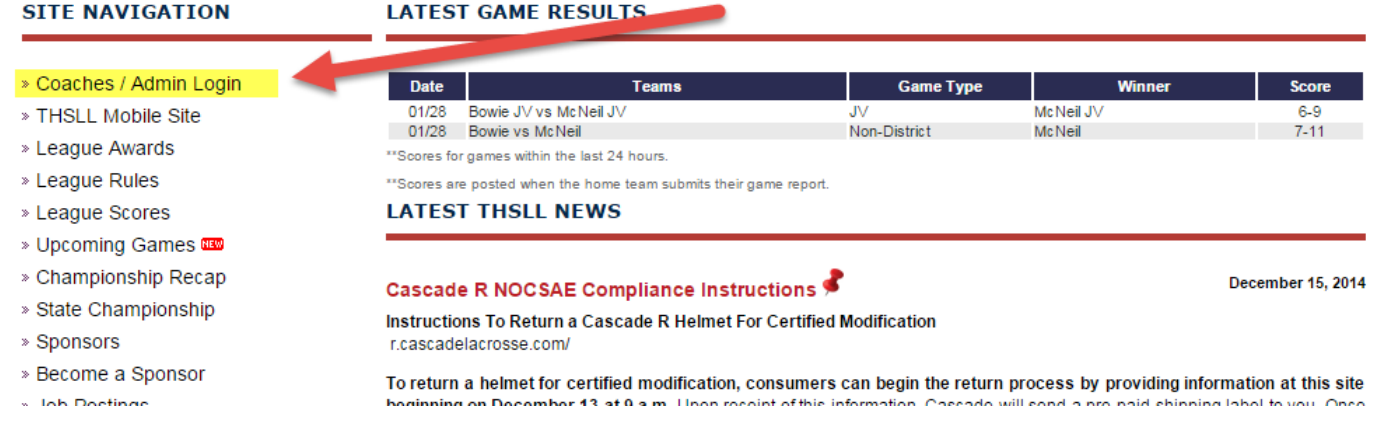

3. Log in with your username and password. This is the same username and password used when setting up your contacts and schedule. Click the "login" button to continue.

### Login

The information you are trying to view is password secured. If you are a coach and do not have a password please contact your district coordinator.

Username

Password

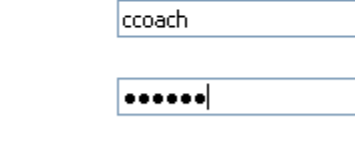

Login

**TEXAS HIGH SCHOOL** LACROSSE LEAGUE

4. Once you log in successfully, you will see all the teams you have access to on the left. If you are a coach of only one team you will see just that team listed.

Click the team you would like to submit the game report for.

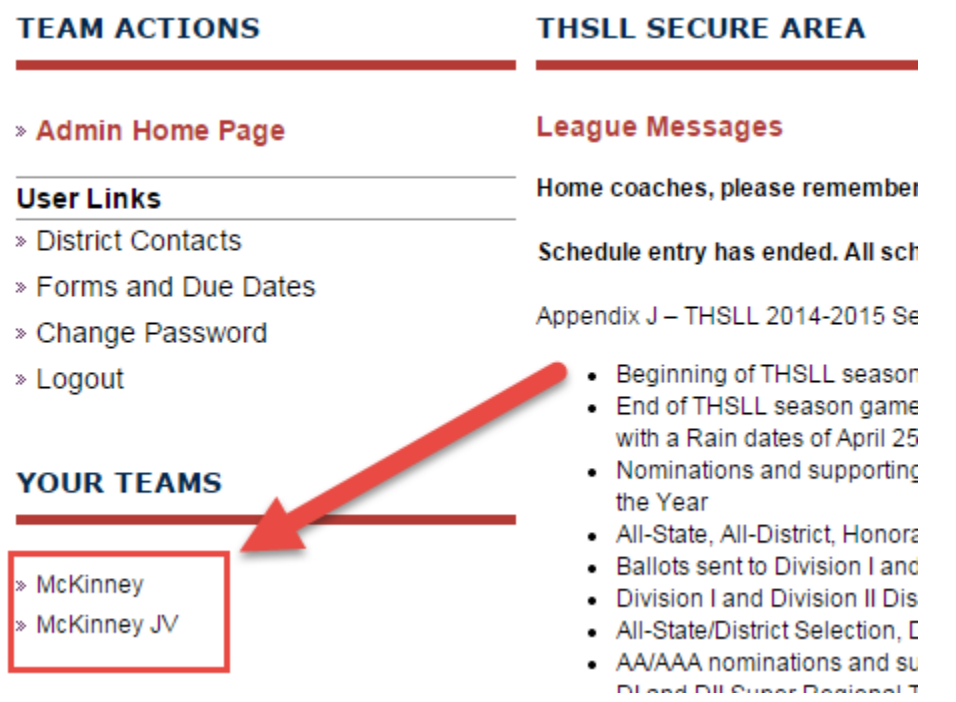

5. You will see the team summary page. On the left navigation menu, click "Game Reports".

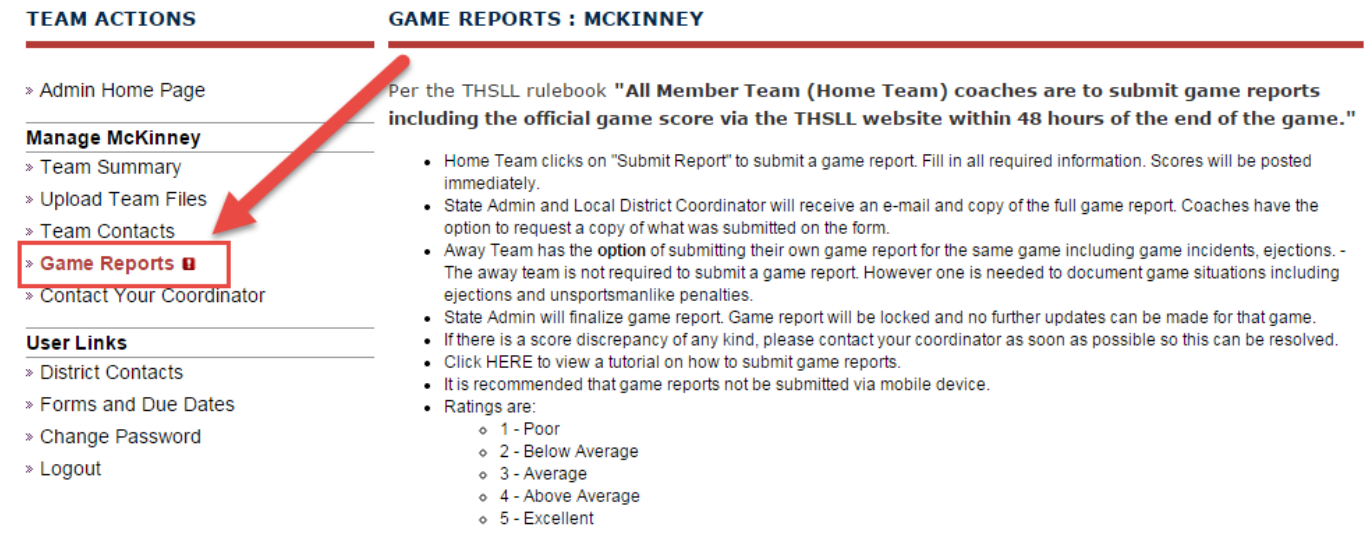

## 6. You will see all of your scheduled games and the "Game Report Status"

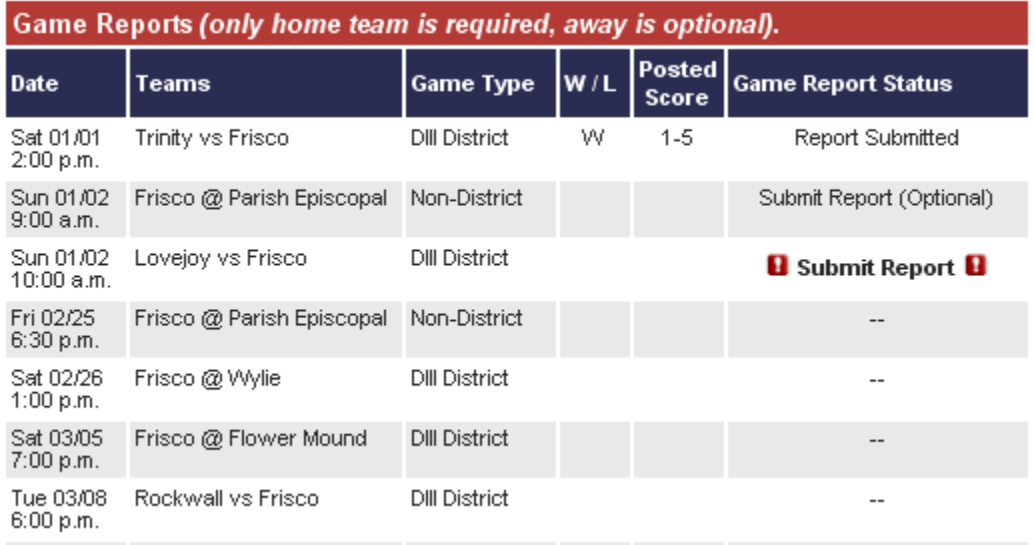

## The "Game Report Status" shows the progress of a game report.

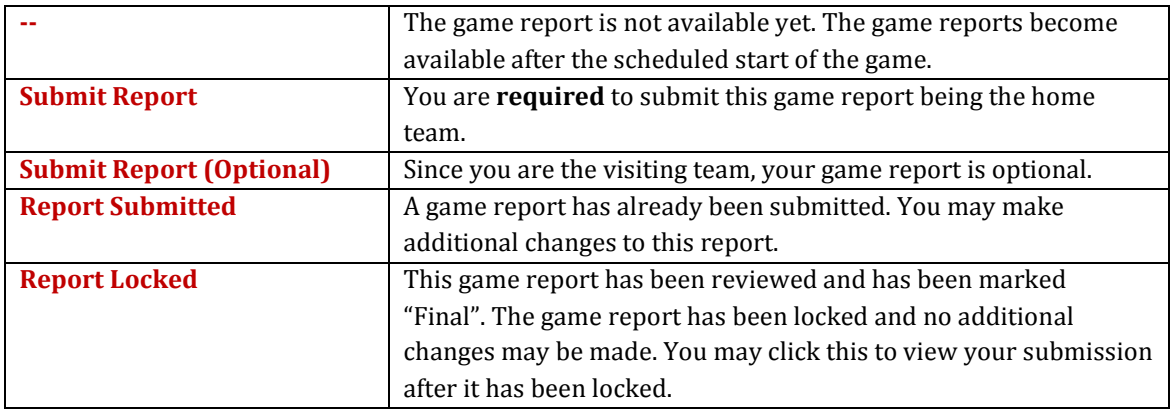

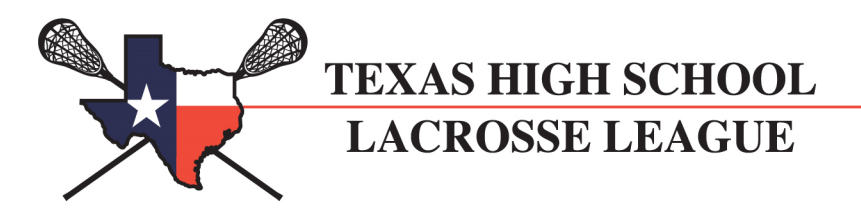

7. To submit a report, click on "Submit Report" or "Submit Report (Optional)"

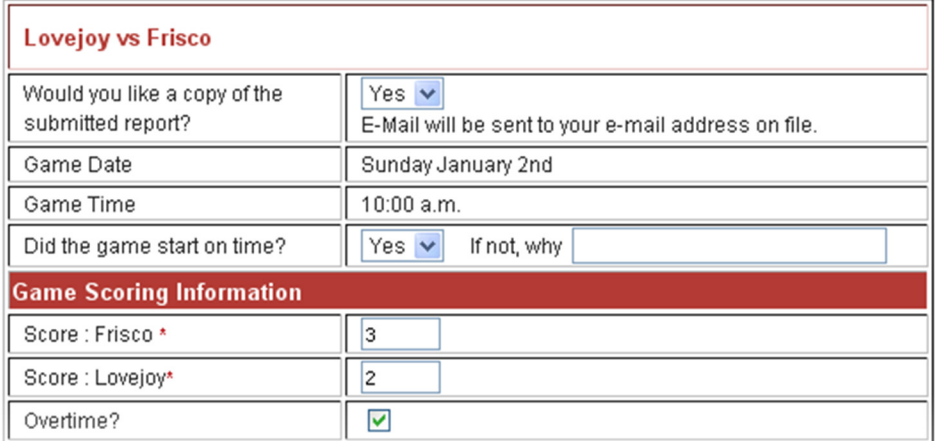

The following fields are REQUIRED in every game report!

- $\checkmark$  Home Score
- $\checkmark$  Away Score
- $\checkmark$  Officials Names
- $\checkmark$  Official Rankings

The remaining fields are optional but highly recommended. Remember, the coordinator won't know something happened unless it is in the game report.

- Would you like a copy? *(Default is yes, you can change it to no)*
- $\checkmark$  Did the game start on time
- $\checkmark$  If not, why?
- $\checkmark$  Was this an overtime win?
- $\checkmark$  Home Injuries
- $\checkmark$  Home Ejections
- $\checkmark$  Home Unsportsmanlike Penalties
- $\checkmark$  Away Injuries
- $\checkmark$  Away Ejections
- $\checkmark$  Away Unsportsmanlike Penalties
- $\checkmark$  Comments on the Field
- $\checkmark$  Comments on the Table/Clock
- $\checkmark$  Comments on the Officiating Crew
- $\checkmark$  Comments on any Game Incidents
- $\checkmark$  General Comments not covered above.

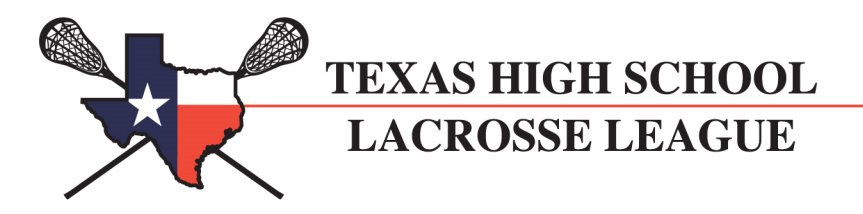

Fill out the form and click "Submit Game Report" at the bottom of the form. You will be asked to confirm that you wish to submit the report.

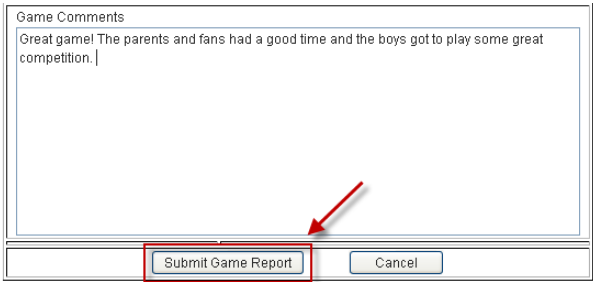

8. An e-mail will be sent to the coordinator, state administrator, and yourself if you chose to do so. If you chose to receive a copy, please make sure you add gamereport@thsll.org to your address book so it does not get marked as spam.

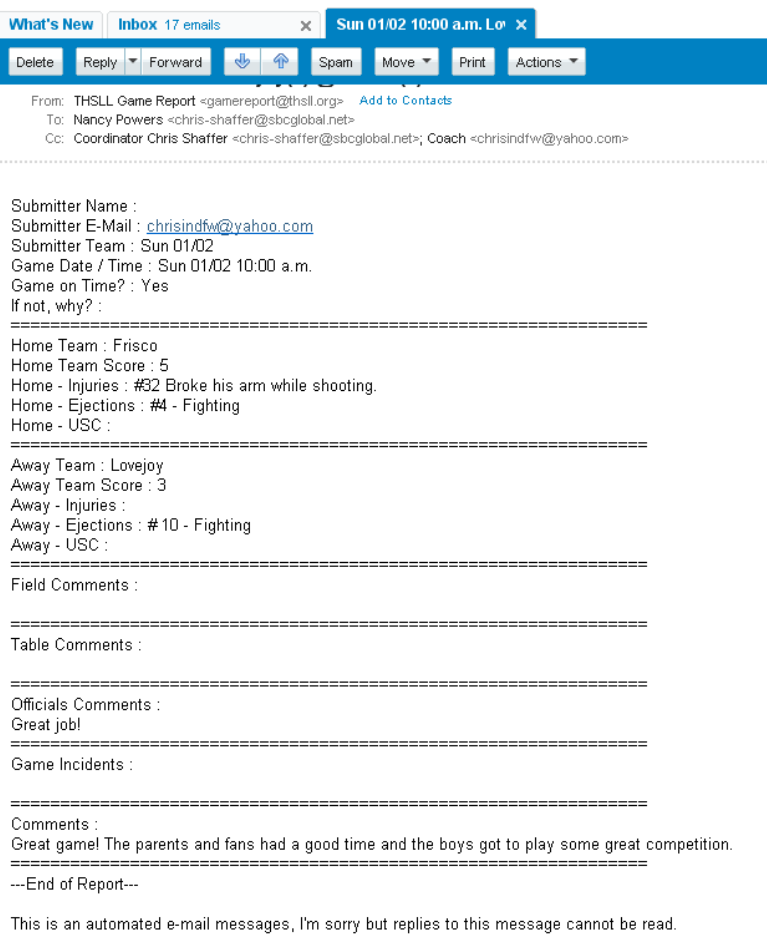

**TEXAS HIGH SCHOOL LACROSSE LEAGUE** 

- 9. To edit a submitted game report, follow the same steps in #7 but click on "Report Submitted" to get to the report. An e-mail will be sent with the updates.
- 10. Once the report is locked, you can click on "Report Locked" to display a read only version on your screen.
- 11. Once the home team has submitted their game report, the score will be posted and will show up district page under "District Scores" and also the game outcome will be reflected in the standings.

The score will also show up on the game report screen as well as the schedule screen in the coaches secure area.

- 12. If a visiting coach identifies that the posted score from the home team is incorrect, they must do the following as soon as possible.
	- $\checkmark$  Submit their optional game report with the score they think is correct.
	- $\checkmark$  E-Mail their Coordinator and State Administrator immediately with the correct score.
	- $\checkmark$  The coordinators will work with both coaches to come to an agreement on the score.
	- $\checkmark$  If needed, the coordinators will update the score online to the correct score.

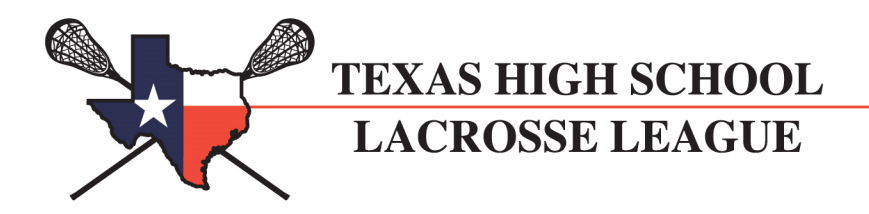

# **Required Official Ratings**

All game reports must include rankings on the officials. THSLL has partnered with SWLOA and came up with five questions that must be answered about each official:

- 1. Official demonstrates a thorough knowledge of game and rules.
- 2. Demonstrates good game management, control, and mechanics.
- 3. Professionally communicated and interfaces with players, coaches, and table.
- 4. Demonstrates good mobility and is capable of keeping up with the physical demands of officiating a game.
- 5. Consistency in making calls.

When filling out your game report, there are spots for who the officials were. It is the responsibility of the coach to make sure he or she obtains the names. This can be done during the pre-game certification or via the email from the arbiter system for that game.

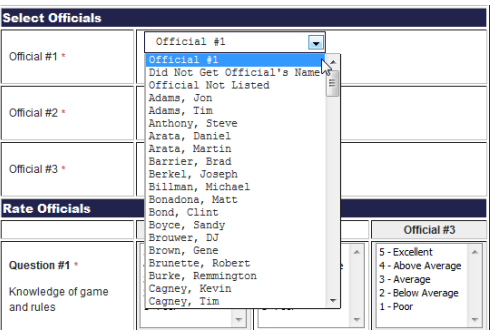

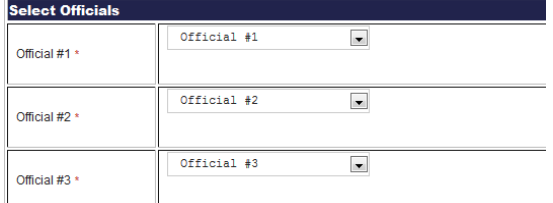

At least one official is required to be ranked for the game report to submit properly.

These are the common scenarios you will face when picking an official. For each scenario, it will list what you should select for each of the official's name boxes

• You have only one official:

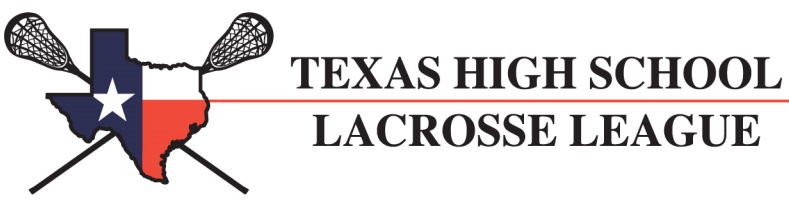

- $\circ$  Official #1 = Official's name
- $\circ$  Official #2 = "No 2<sup>nd</sup> Official"
- $\circ$  Official #3 = "No 3<sup>rd</sup> Official"
- You have only two officials:
	- $\circ$  Official #1 = Official's name
	- $\circ$  Official #2 = Official's name
	- $\circ$  Official #3 = "No 3<sup>rd</sup> Official"
- You do not know who the official is:
	- $\circ$  Official # = "Did not get the Official's Name"
- The official's name is not listed:
	- $\circ$  Official # = "Official Not Listed"
	- o Selecting "Official Not Listed" will cause a new text box to appear for you to manually enter the official's name.

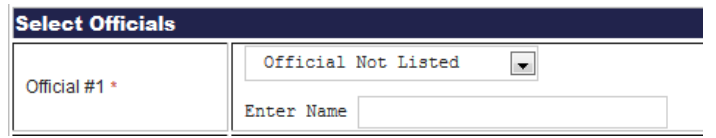

Rating the official's is fairly simple. Simply click on the rating you wish to give in each category. Each official has their own column. If you do not have a 2nd or 3rd official, that column is hidden.

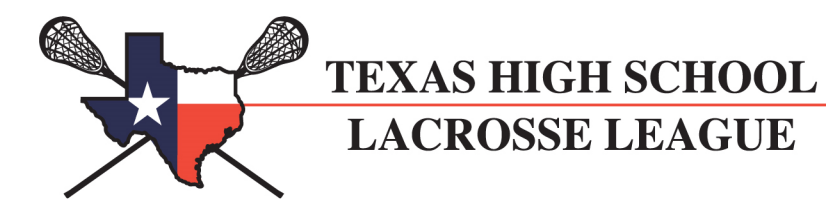

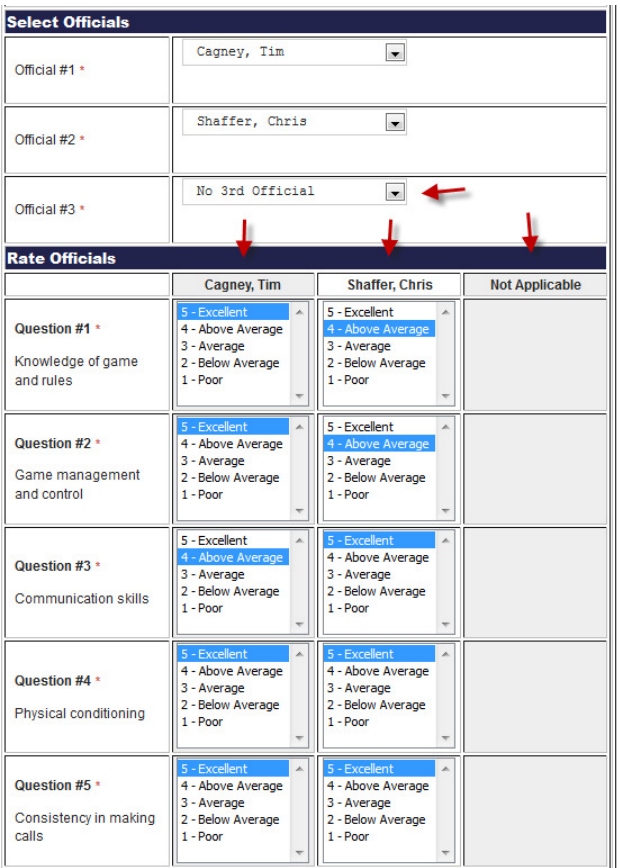

Complete this section along with the rest of your game report and you are done!

Thank you in advance for taking the extra time to give feedback on the officials, the information gathered will be extremely valuable to both the THSLL and SWLOA.

Good luck this season!